## **Sibelius Guidesheet 1: Create an Arrangement of a Simple Tune using Sibelius Plug-ins**  October 10, 2007

**Task**: Find a simple tune in the Sibelius Worksheet resources and quickly create an arrangement using the auto-arrange plug-in features of Sibelius.

**Resources**: "All the Pretty Little Horses" song file in the Worksheet resources and Sibelius software. Completed file is provided: prettyHorses.sib.

1. Select some music. Go to Worksheet Creator in Sibelius, File > Worksheet Creator. Find the song resources as follows:

Teaching and Learning Materials > (uncheck all the check boxes) NEXT > NEXT > (finding materials prompt appears) > 03 Selected Repertoire > NEXT > Songs for Teaching > NEXT > 01 Melodies & Lyrics > NEXT > All the Pretty Little Horses > NEXT and FINISH

Save your file as "prettyHorses". Many of the plug-ins do not permit "undo" so you always want to save your Sibelius file before running a plug-in just in case you want to back up a step!

2. Simple Harmony Plug-in. Now lets have Sibelius analyze some simple harmony for us and create an arpeggiated guitar accompaniment. Choose Plug-ins > Composing Tools > Add Simple Harmony. It will warn you that you haven't selected anything, just ignore and click "Yes". Set your options to match those on the right. You should end up with something like this. Use the Play button to audition your arrangement thus far. Note that I had to nudge my layout so the lyrics didn't cover up my chord symbols. This is easy to do in Sibelius.

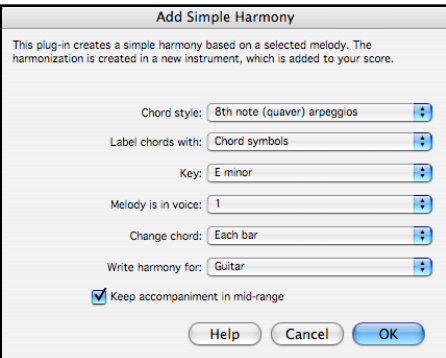

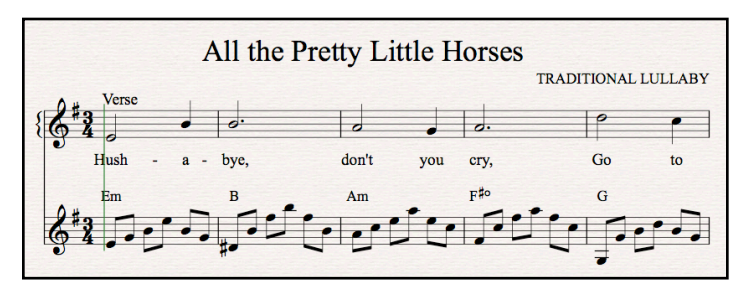

3. Realize Chord Plug-in. Let's add another track with block chords using the piano. Select Plug-ins > Composing Tools > Realize Chord Symbols. Choose your options as shown below. Your score should resemble something like shown. Play the arrangement and save the file again.

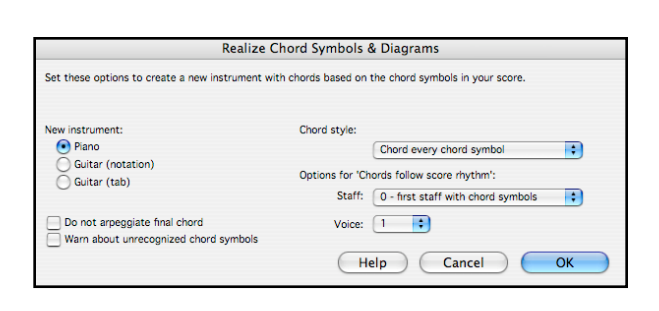

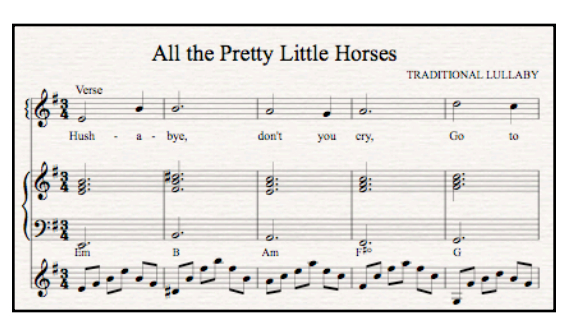

4. Add a Bass Line. Add a bass instrument. Layout > Instruments & Staves. Then under Jazz Instruments, add String Bass; move the new bass stave to the bottom of the score.

Your score should now have a new Bass stave. Select all of the lefthand bass line of the piano; copy and paste the notes into the bass staff. Use the transpose tool to transpose down an octave. Hint: this option is under Choose a style and the other options below. Recommended tempos are listed, e.g. 70-90<br>bpm (beats per minute). A drum staff will be created if necessary.

5. Add Rhythm. Use the "Add Drum Pattern" plug-in to generate a drum pattern. See the settings I used on the right. With 3/4 time you don't have very many choices of styles. You can always go through

6. A few extra tweaks needed. Go to Layout > Instruments and move the drum stave to the bottom of the score. Then Layout > Engraving Rules > Staves and check the boxes to show the instrument names. After a few other small adjustments you should have a score that looks something like this.

and rework this by hand to improve it.

the Notes menu. Save your file.

7. Save and Export. Now you can print this out, and/or generate parts. You can also save this as a MIDI file to play with a MIDI keyboard sequencer (like a Yamaha QY-100) or export as an Audio file (wav or aiff) and play with an iPod or other music player (or burn to a CD with iTunes), or generate a Scorch file to post on the Web. Lots of options all from Sibelius!

## PROJECT COMPLETED!

Hint: Triple click in any measure to select all of the notes in a stave. You may need to work on the rhythm to get the 3-click pattern just right.

Ð

OK

**Add Drum Pattern** 

 $\sqrt{8}$ 

Where style names are prefaced by an asterisk (\*) this denotes that the style has been<br>adapted for the current time signature.

 $\overline{a}$  bars

Cancel

Style: Gospel: slow half-time (100-110 bpm)

Start with intro bar (1 bar) Fill/break bar every

End with outro bar (1 or 2 bars)

Add metronome mark

Options:

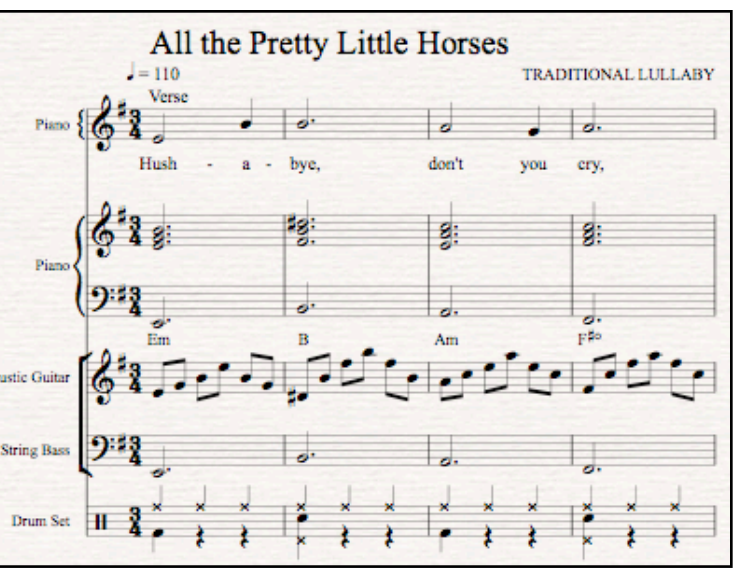